## **Методические материалы**

## **Рисуем мохнатых монстров в Paint.NET**

Выполнив задание этой темы, вы научитесь:

- создавать новый рисунок;
- использовать инструменты графического редактора Paint.NET для создания рисунка;
- работать с окном «Палитра»;
- работать со слоями;
- работать с эффектами «Шум», «Смазывание»;
- сохранить рисунок.

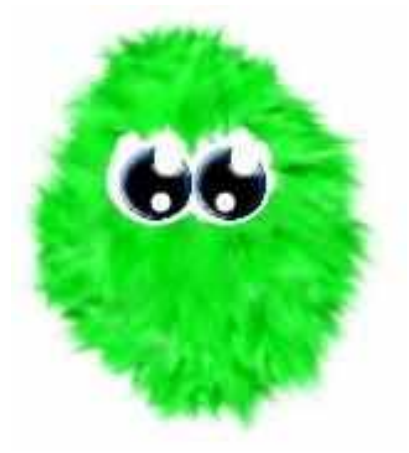

## **Технология работы**

- 1. Запустите графический редактор Paint.NET: Пуск Все программы Paint.NET.
- 2. Создайте основу для монстрика:
	- 1) Выберите команду меню Файл Создать…;
	- 2) Установите следующие значения: ширина 800 пикселей, высота 600 пикселей;
	- 3) Нажмите кнопку «Ок»;

0; плотность покрытия 100;

9) Нажмите кнопку «Ок»;

12) Нажмите кнопку «Ок».

- 4) Выберите инструмент «Лассо» нарисуйте овал (рис.1);
- 5) В окне «Палитра» выберите любой цвет;
- 6) Выберите инструмент «Заливка» закрасьте фигуру (рис.2);

10) Выберите команду меню Слои – Поворот и масштаб; 11) Установите следующие значения: масштаб 2,50х;

7) Выберите команду меню Эффекты – Шум – Добавление шума… 8) Установите следующие значения: интенсивность 86, насыщенность

Рис 1.

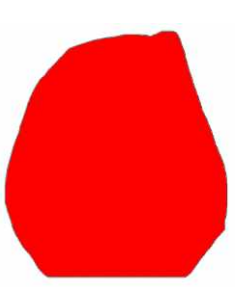

- 
- Рис 2.
- 3. Создайте шерсть монстрика:

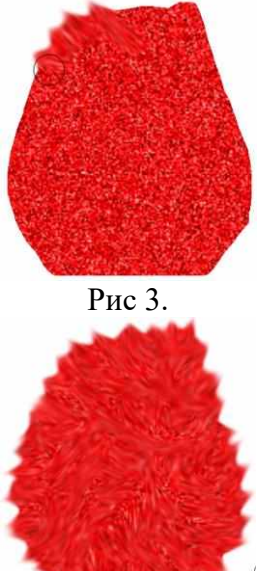

- 1) Выберите команду меню Эффекты Tools Smudge…;
- 2) Установите следующие значения: size 45, pressure 10%;
- 3) Сделайте «смазывание» в разные стороны (рис. 3);
- 4) В результате должна получиться мохнатая заготовка будущего монстрика (рис.4);
- 5) Нажмите кнопку «Ок».

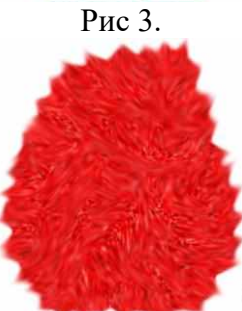

Рис 4.

- 4. Сделайте глаза монстрику:
	- 1) Выберите команду меню Слои Добавить новый слой;
	- 2) Выберите инструмент «Овал»;
	- 3) В окне «Палитра» выберите цвет: белый;
	- 4) Нарисуйте круг (рис.5);
	- 5) Выберите инструмент «Заливка» закрасьте круг (рис.6);
	- 6) Выберите инструмент «Волшебная палочка» выделите круг;
	- 7) Выберите команду меню Правка Копировать;
	- 8) Выберите команду меню Правка Вставить;
	- 9) Выберите инструмент «Перемещение выделенной области» переместите круг (рис.7);
	- 10) Выберите инструмент «Овал»;
	- 11) В окне «Палитра» выберите цвет: темно-синий;
	- 12) Нарисуйте круг (рис.8);
	- 13) Выберите инструмент «Заливка» закрасьте круг;
	- 14) Выберите инструмент «Волшебная палочка» выделите круг;
	- 15) Выберите команду меню Правка Копировать;
	- 16) Выберите команду меню Правка Вставить;
	- 17) Выберите инструмент «Перемещение выделенной области» переместите круг (рис.9);
	- 18) Выберите инструмент «Овал»;
	- 19) В окне «Палитра» выберите цвет: черный;
	- 20) Нарисуйте круг (рис.10);
	- 21) Выберите инструмент «Заливка» закрасьте круг;
	- 22) Выберите инструмент «Волшебная палочка» выделите круг;
	- 23) Выберите команду меню Правка Копировать;
	- 24) Выберите команду меню Правка Вставить;
	- 25) Выберите инструмент «Перемещение выделенной области» переместите круг (рис.11);
	- 26) Выберите инструмент «Овал»;
	- 27) В окне «Палитра» выберите цвет: белый;
	- 28) Нарисуйте круг (рис.12);
	- 29) Выберите инструмент «Заливка» закрасьте круг;
	- 30) Выберите инструмент «Волшебная палочка» выделите круг;
	- 31) Выберите команду меню Правка Копировать;

Рис 6.

Рис 5.

C

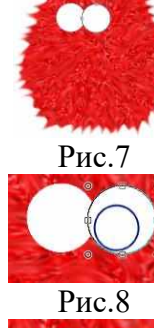

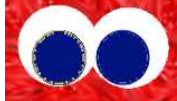

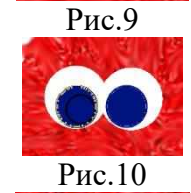

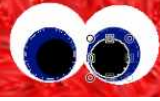

Рис.11

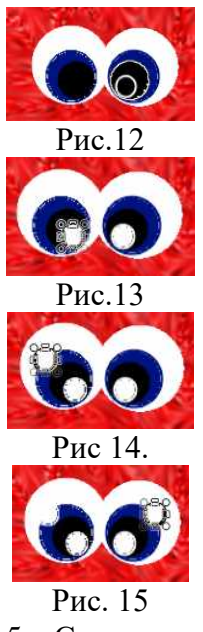

- 32) Выберите команду меню Правка Вставить;
- 33) Выберите инструмент «Перемещение выделенной области» переместите круг (рис.13);
- 34) Выберите команду меню Правка Вставить;
- 35) Выберите инструмент «Перемещение выделенной области» переместите круг (рис.14);
- 36) Выберите команду меню Правка Вставить;
- 37) Выберите инструмент «Перемещение выделенной области» переместите круг (рис.15);
- 38) Выполните команду меню Правка Отменить выделение.
- 
- 5. Сохраните рисунок:
	- 1) Выберите команду меню Файл Сохранить как;
	- 2) В открывшемся диалоговом окне выберите папку, в которой должен быть сохранен файл;
	- 3) В поле «Имя файла» укажите имя файла Мохнатый монстрик;
	- 4) Нажмите на кнопку «Сохранить».